# **Empty Collection Appointment (ECA) Service**

# **Online System User Guide**

Last Update: 3 March 2014

Copyright © 2014 OnePort Limited. All rights reserved.

# **Table of Contents**

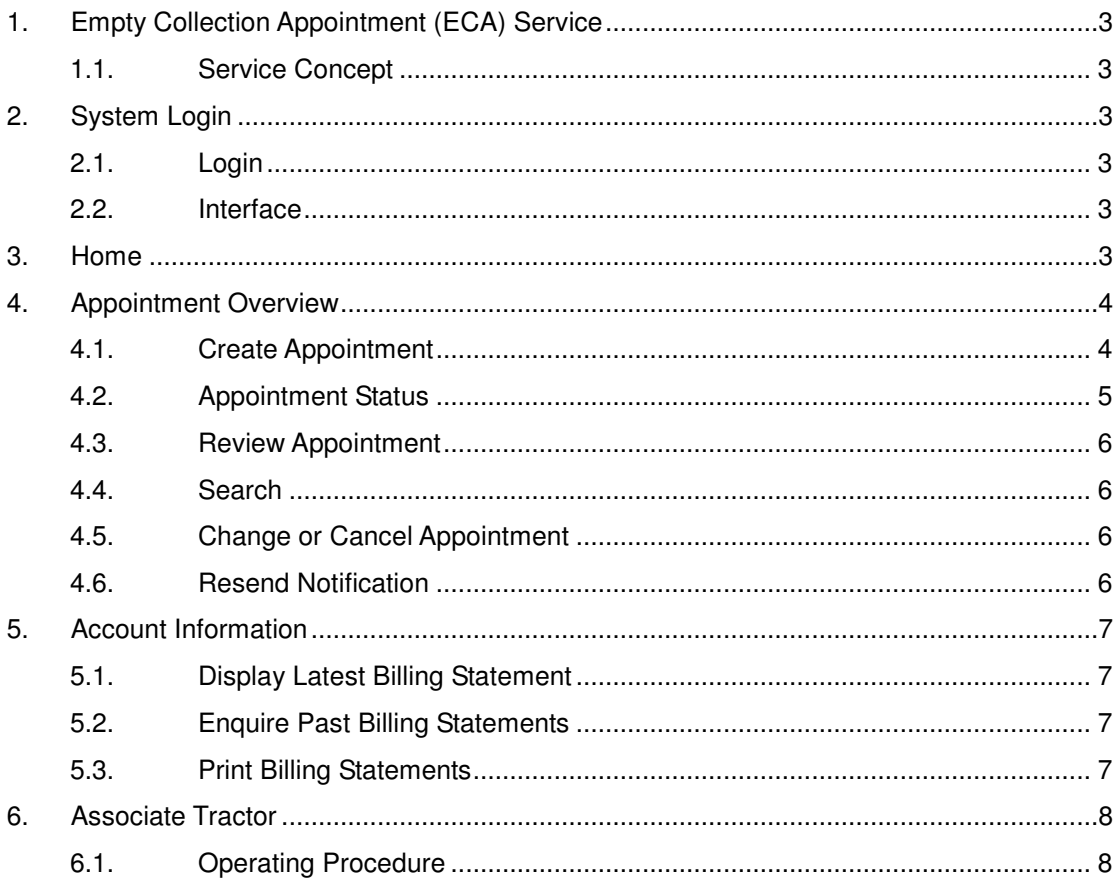

# **1. Empty Collection Appointment (ECA) Service**

### 1.1. Service Concept

ECA service allows trucking companies, forwarders and shippers to obtain a container number and a seal number prior to physical pickup of an empty container. A user can make an ECA appointment online or by phone; the physical pickup must be completed within three days upon submission of booking request to the terminal. More than helping users to comply with the 24-hour rule imposed by US and Europe, ECA service is extremely useful during peak seasons or in times when trucking drivers are fully occupied with jobs.

Users can make an appointment online or by phone. This user guide only demonstrates how to use the online system.

# **2. System Login**

#### 2.1. Login

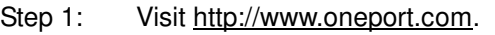

- Step 2: Click the **ECA** link on the top left.
- Step 3: Enter your **Company ID**, **User ID** and **Password**; click **Submit** button.
- Step 4: Click **Click Here to Enter the OnePort System** button.

#### 2.2. Interface

After login, the following tabs will be shown:

- Home
- Appointment Overview
- **Account Information**
- Associate Tractor

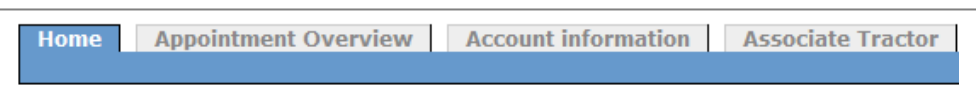

# **3. Home**

**Home** tab displays important customer communications from OnePort Limited.

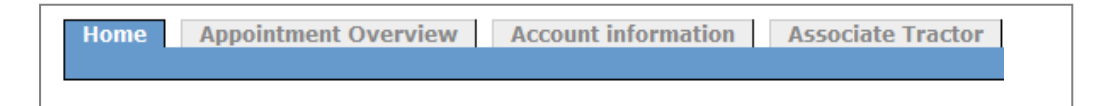

# **4. Appointment Overview**

This function allows you to create, look up and manage your empty collection appointments. Click **Appointment Overview** tab after login.

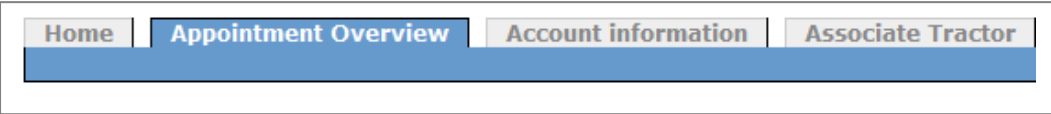

### 4.1. Create Appointment

Step 1: Click **Create Appointment Click Here** on the right.

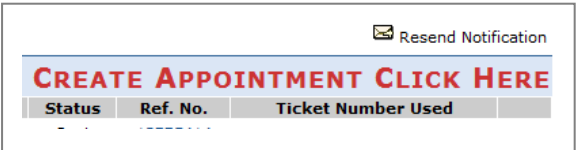

Step 2: Select **Apt. Location** and **Liner**. Enter **Booking No.** (partial entry allowed). Click **Verify Booking No.** 

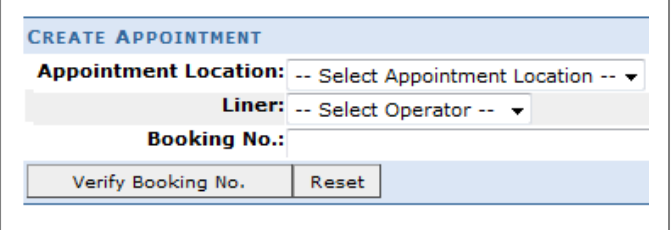

Step 3: Under **Looking Booking Numbers** heading, look up the relevant booking number and click on it.

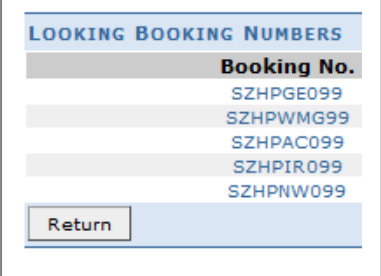

Step 4: Select **Container Size**, **Appointment Request Date**, **Appointment Request Time** and **Time to Send ECA Request to Appointment Location**. Select **Means** and enter **Fax/ Email/ SMS**. Click **Submit** button.

Remarks: **Appointment Request Date** must not exceed 23:00 of the third day from the **Time to send ECA booking request to Appointment Location** (inclusive).

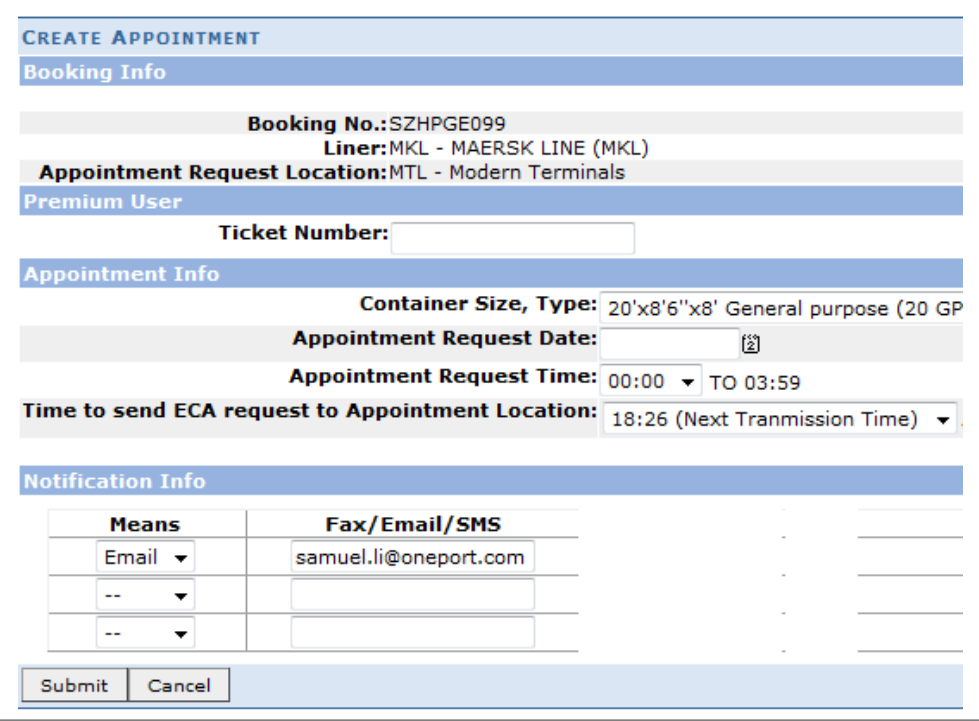

Step 5: Upon verifying the details, click **OK**. A **Reference No.** will be provided for your record. You may choose to continue for the same booking no., create a new appointment or return to the main page.

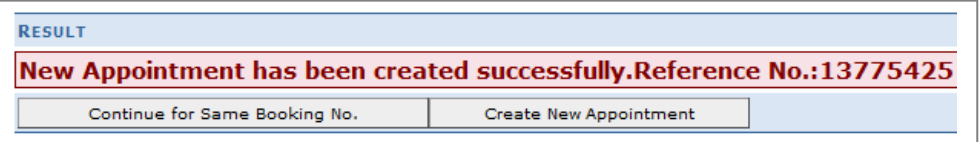

#### 4.2. Appointment Status

Appointment status can be identified as:

- **Pending** where a request has been submitted and is pending for transmission to terminal
- Sent where a request has been sent to terminal
- **Confirmed** where terminal has confirmed the request
- **Cancelled** where an appointment is cancelled
- **Rejected** where terminal has rejected the appointment request
- **Reinstated** where an appointment has changed

#### 4.3. Review Appointment

On the **Appointment Overview** tab, a list of ECA appointments is shown under **Review Appointment** heading. Information displayed includes **Apt. Loc.**, **Liner**, **BKG #**, **CNTR #**, **Seal #**, **Size Type**, **Apt. Date**, **Notification**, **Status**, **Ref. No.** and **Ticket Number Used**.

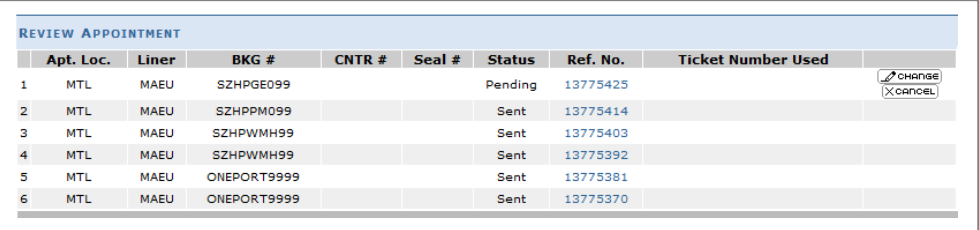

### 4.4. Search

On the **Appointment Overview** tab, a search function is made available for users to conduct advanced search. **Searching Criteria** include **Apt. Location**, **Liner**, **Create Date**, **Booking No.**, **Ref. No.**, **Container No.**, **Create Time**, **Apt. Date**, **Status** and **Seal No**.

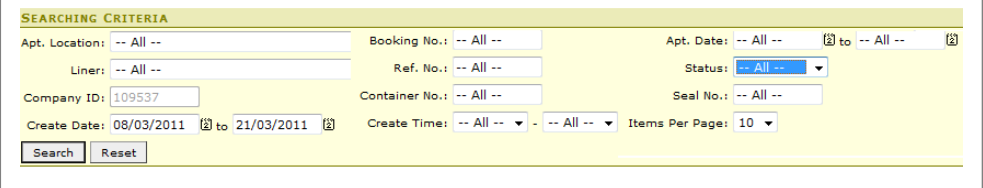

## 4.5. Change or Cancel Appointment

To change or cancel an appointment, click **Change** or **Cancel** button.

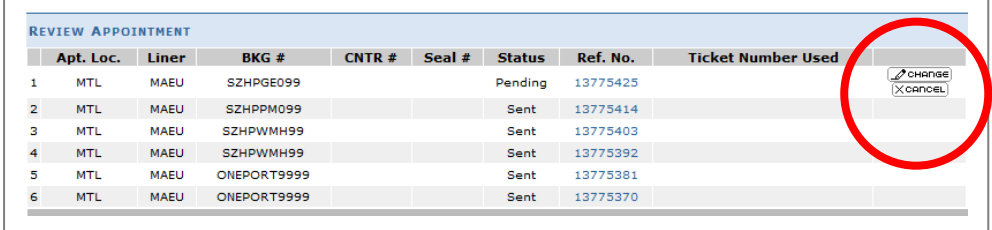

### 4.6. Resend Notification

Look up the relevant appointment in the **Review Appointment** list. Click **s** to resend notification.

# **5. Account Information**

The function allows you to retrieve and print the latest and some past billing statements.

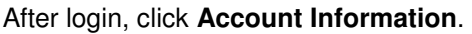

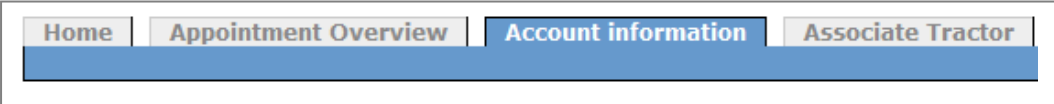

## 5.1. Display Latest Billing Statement

After login, click **Account Information** tab to view the latest billing statement.

### 5.2. Enquire Past Billing Statements

Under **E-STATEMENT OF ACOUNTS** heading, select the appropriate date.

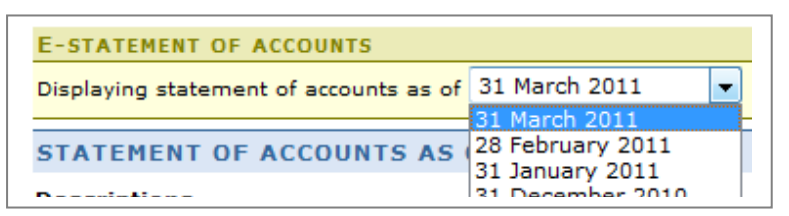

## 5.3. Print Billing Statements

Click **Print This Statement** button.

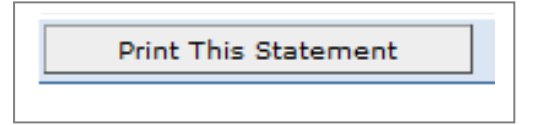

# **6. Associate Tractor**

This function allows you to authorize your associate tractor to change your ECA appointments. Once permission is granted, both your associate tractor and its drivers will be able to modify your appointment date/ time through phone system (Tel: 3102-9003). They are not able to book a new ECA appointment; they could only modify the time of existing appointments.

First and foremost, a one-off permission must be granted to your associate tractor. After that, whenever an empty pick-up is required, you should start with creating an ECA appointment as usual and advise your associate tractor of the ECA reference number. Your associate tractor and its driver should take up the task from there and change the appointment date/ time based on their actual work schedule. To change an appointment date/ time, they should call 3102-9003 and provide the relevant reference number. Once an appointment date/ time is changed, OnePort Limited will send a confirmation SMS to your associate tractor. In parallel, you will receive a notification email/ fax/ SMS from OnePort Limited.

#### After login, click **Associate Tractor**.

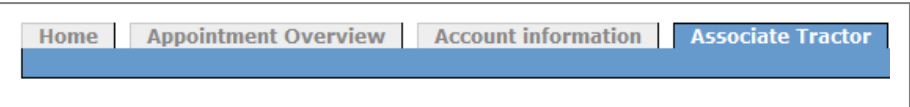

### 6.1. Operating Procedure

6.1.1. Grant permission to your associate tractor (one-off action)

After login, click **Associate Tractor** tab. Under the **Grant Permission** heading, enter **Tractor ID** ad click **Submit** button. Upon receipt of your instruction, OnePort Limited will send your associate tractor an email/ a fax notifying the concerned authorization and outlining details of future operating procedures.

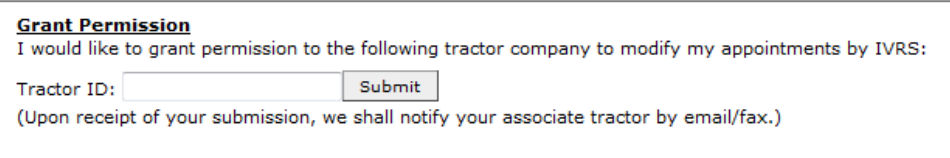

To withdraw permission previously granted, you can click the **Delete** button.

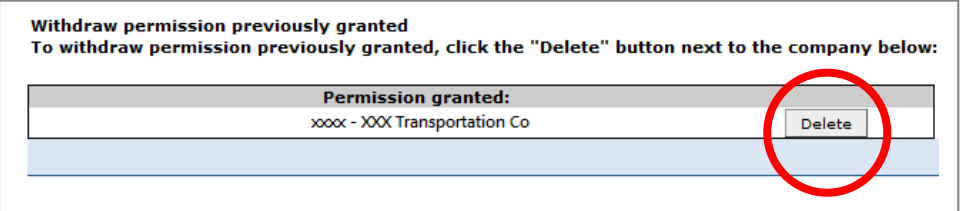

6.1.2. Start with creating appointment whenever an empty pickup is required.

Whenever an empty pickup is required, start with creating an appointment request through ECA system. For details of the making an appointment request, please refer to **Section 4.1 Create Appointment** on **Page 4**.

**Important**: Generally, an empty pickup must occur on or before 23:00 of the third day from the **Time to send ECA booking request to Appointment Location** (inclusive). We strongly advise you to set your **Appointment Request Date/ Time** to 23:00 of the third day\* and remind your associate tractor of the deadline.

\* please be aware of your own CY closing time

#### 6.1.3. Advise your associate tractor of your ECA reference number

Advise your associate tractor of your ECA reference number and the confirmed pickup time. Remind your associate tractor of the followings:

1) if the associate tractor is unable to adhere to the confirmed pickup time, the associate tractor is required to call 3102-9003 and change the pickup time;

2) the associate tractor must adhere to the confirmed pickup time and must pick up the container before the general deadline (i.e. 23:00 of the third day from the **Time to send ECA booking request to Appointment Location** (inclusive)).